# **GoogleWorkspace Meetによる会議 開催・利用マニュアル**

**TEAMS は、別のマニュアルをご参照ください。**

#### **1.Meetを起動**

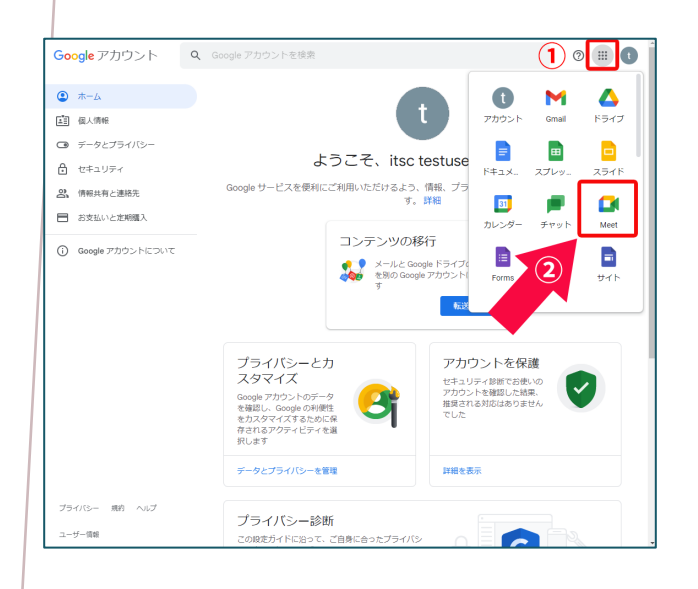

Meetによる会議の設定方法の説明です。

- 1. Google ( <https://www.google.com/> ) にログイン後、ランチャー (1) を クリック
- 2. 開いたウィンドウより「Meet」を選 択

# **2.新しい会議を作成**

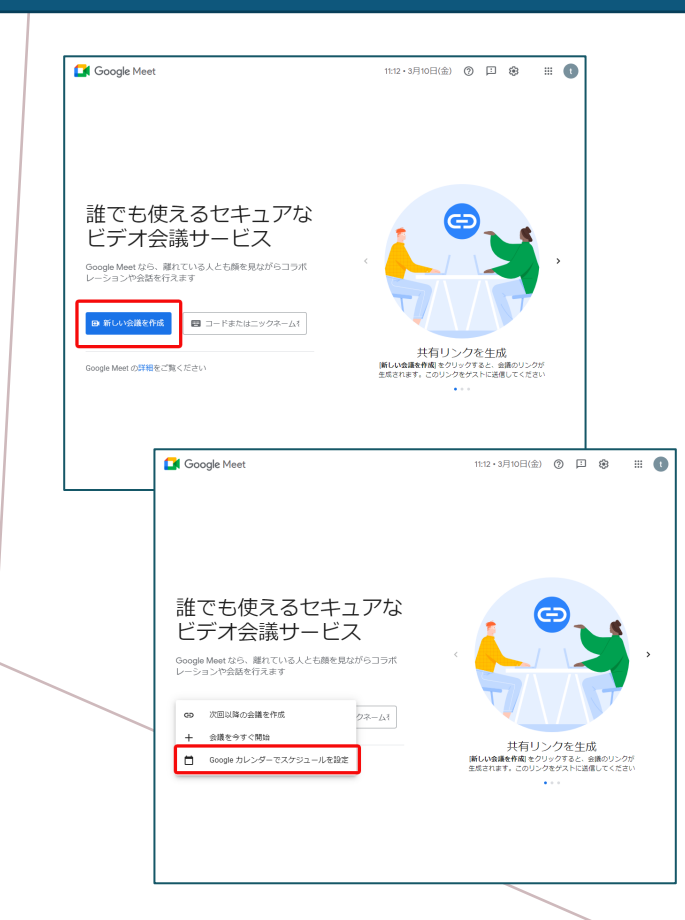

- 1. 「新しい会議を作成」をクリック
- 2. 開いたウィンドウの「Googleカレン ダーでスケジュールを設定」をク リック

#### **3.会議の編集**

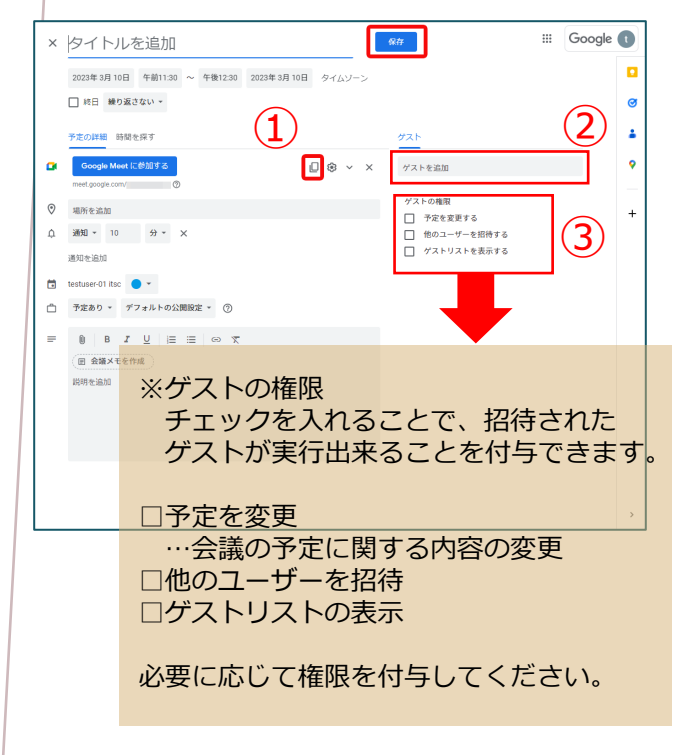

1. 必要項目を入力

①会議情報のコピー 簡単に以下のようにコピーできます。

会議サンプル 3月 10日 (金曜日) · 午後12:30~1:30 Google Meet の参加に必要な情報 ビデオ通話のリンク: https://meet.google.com/\*\*\*\*\*\*\*

②ゲストを追加する場合(オプション) 招待メールを送付したい場合、メールア ドレスを「ゲストを追加」から追加 ※ゲストを追加しなくても①の情報

(URL)を連絡することで参加者は会議に 参加できます。

2. 「保存」をクリック

#### **4. ②のゲストを追加する場合(オプション)**

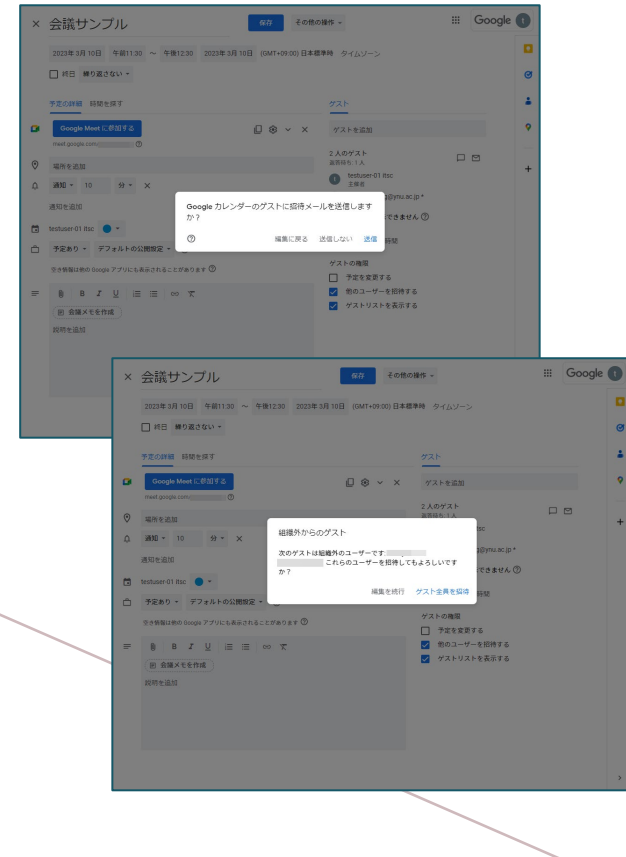

#### ※こちらはオプションです。 ゲストに追加することでメール送信等を 行えます。

「3.会議の編集」の②でゲストを追加する場合、 参加者への招待メール送付について設定します。

- 1. Googleカレンダーのゲストに招待メールを 送信するかを選択
- 2. 組織外(gcl.ynu.ac.jp以外)からのゲストを 招待するかの確認

設定完了です。

会議コードは何度も利用でき、次の条件が満たされると有効 期限が切れます。

※Google カレンダーで開始された会議の有効期限 ・会議コードが 365 日間使用されていない。 ・会議コードが、今後のカレンダーの予定に関連付けられて いない。

# **5.会議の参加方法(主催者)**

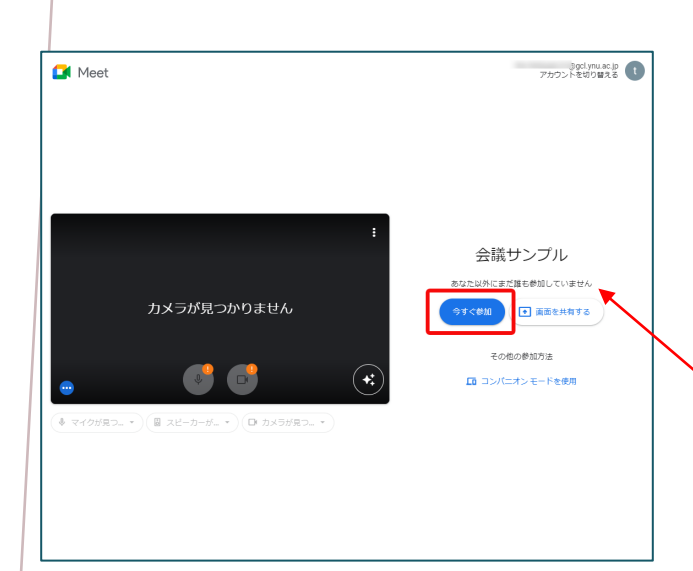

- 1. 設定したMeetのリンクから会議に参 加します。
- 2. 「今すぐ参加」より会議をに参加し ます。
- ※既に会議に参加しているアカウントがいた場 合、こちらに表示されます。

# **6.組織外ゲスト等の承諾**

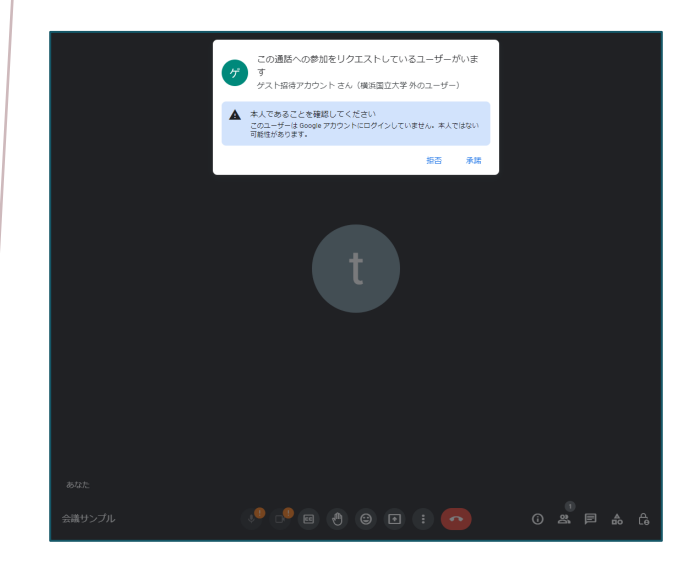

- 1. 主催者は組織外ユーザー (gcl.ynu.ac.jp以外)をMeetの会 議に参加者させる場合、必ず承諾し なければなりません。
- 2. リクエストに対し、適宜「承諾」 「拒否」を選択

# **6.会議への参加方法(ゲスト)**

参加者は、主催者より発行されたURLから会議に参加できます。 Googleアカウントにログインしているとそのアカウントで会議に参加します。 この場合、アカウント表示名やメールアカウントを主催者及び他の参加者が閲覧で きますので注意して下さい。

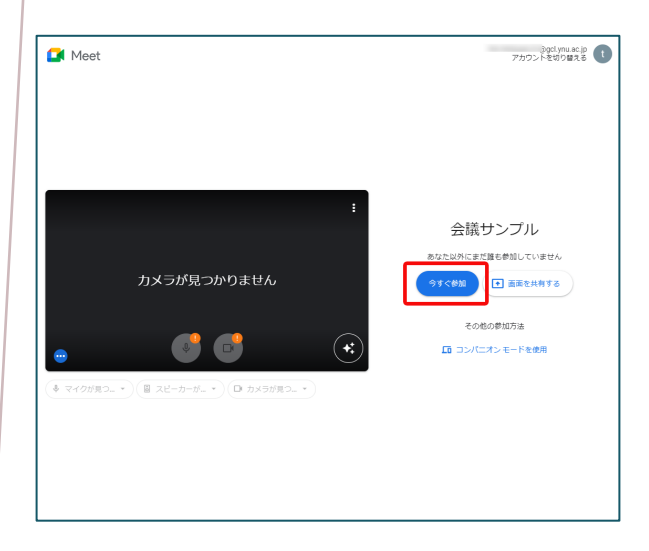

### • **Googleアカウントにログイ ンして参加**

- ① Googleアカウントにログインし ます。
- ② 連絡を受けたMeetのリンクから 「今すぐ参加」より会議をに参加 します。 ※ログインしているアカウント表示名が 会議に表示されます。

#### • **Meetを利用しないで参加**

① Webブラウザから、発行されたURL より名前を入力して参加できます。 (匿名)

> 名前の入力は、必ずしも名前である必 要はありません。会議主催者から指示 されたものを入力してください。

② 主催者に承認されるまでロビーで待機 してください。

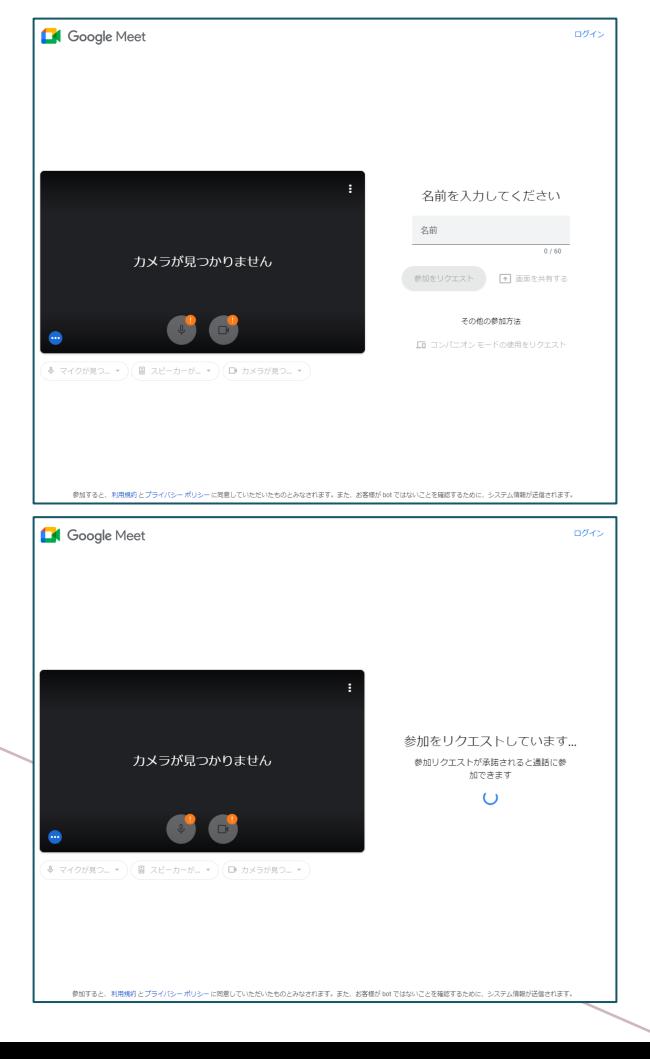